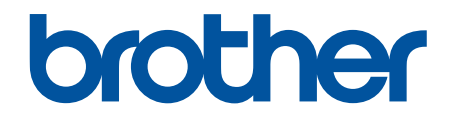

# **Ръководство за уеб свързване**

**HL-L2380DW DCP-L2560DW MFC-L2720DW MFC-L2740DW** 

# <span id="page-1-0"></span>**Преди да използвате устройството на Brother**

- Приложими модели
- Дефиниции на бележките
- Търговски марки
- Важна забележка

#### **Приложими модели**

Това Ръководство за потребителя се отнася за следните модели: HL-L2380DW/DCP-L2560DW/MFC-L2720DW/MFC-L2740DW

#### **Свързани препратки**

• Преди да използвате устройството на Brother

# **Дефиниции на бележките**

В настоящото ръководство за потребителя използваме следния символ и конвенция:

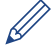

Иконите за съвети дават полезни препоръки и допълнителна информация.

#### **Свързани препратки**

• Преди да използвате устройството на Brother

#### **Търговски марки**

BROTHER е или търговска марка, или запазена търговска марка на Brother Industries, Ltd.

Flickr и логото на Flickr са търговски марки и/или запазени търговски марки на Yahoo! Inc.

Google Drive и Picasa Web Albums са търговски марки на Google Inc. Използването на тези търговски марки става с разрешение от Google.

Evernote и логото със слон на Evernote са търговски марки на Evernote Corporation и се използват срещу лиценз.

Microsoft, Windows, Windows Vista и Internet Explorer са или запазени търговски марки, или търговски марки на Microsoft Corporation в Съединените щати и/или други държави.

Macintosh и Safari са търговски марки на Apple Inc., регистрирани в Съединените щати и други държави.

Всяка компания, чието заглавие на софтуер е упоменато в настоящото ръководство, има лицензионно споразумение за софтуер, което е специфично за нейните собствени програми.

**Всички търговски имена и имена на продукти на компании, появяващи се в продуктите на Brother, както и свързани документи и всякакви други материали, са търговски марки или регистрирани търговски марки на съответните компании.**

#### **Свързани препратки**

• Преди да използвате устройството на Brother

# **Важна забележка**

- Отидете на страницата **Ръководства** на вашия модел в Brother Solutions Center на [http://](http://support.brother.com) [support.brother.com,](http://support.brother.com) за да свалите останалите ръководства.
- Не всички модели се предлагат във всички държави.
- Windows® XP в настоящия документ представлява Windows® XP Professional, Windows® XP Professional x64 Edition и Windows® XP Home Edition.
- Ако съобщенията на LCD дисплея, наименованията на бутоните на контролния панел и други обозначения са различни в зависимост от държавата, ще бъдат показани обозначенията за всяка държава.

©2014 Brother Industries, Ltd. Всички права запазени.

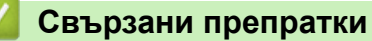

• [Преди да използвате устройството на Brother](#page-1-0)

#### <span id="page-3-0"></span>Начало > Съдържание

# **Съдържание**

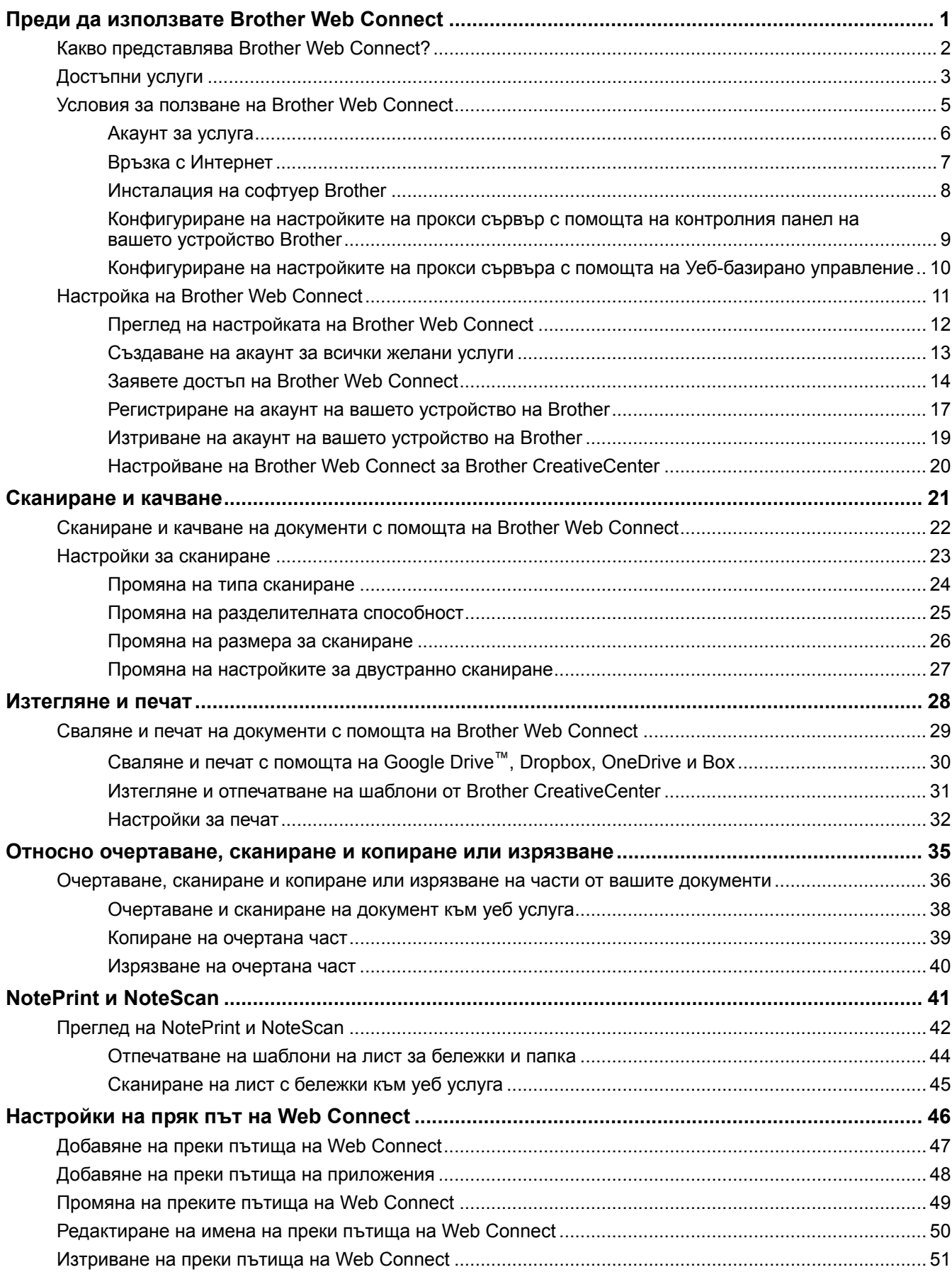

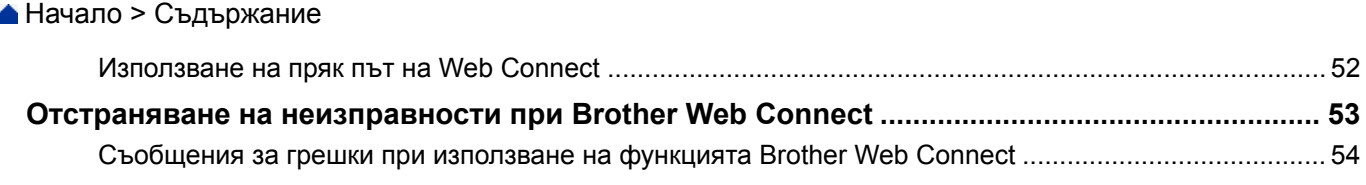

#### <span id="page-5-0"></span> [Начало](#page-3-0) > Преди да използвате Brother Web Connect

# **Преди да използвате Brother Web Connect**

#### • [Какво представлява Brother Web Connect?](#page-6-0)

Някои сайтове предоставят услуги, които позволяват на потребителите да качват и разглеждат изображения и файлове на сайтовете. С вашето устройство Brother можете да сканирате изображения и да ги качвате в тези услуги, както и да изтегляте и печатате изображения, които вече са качени там.

#### • [Достъпни услуги](#page-7-0)

Използвайте Brother Web Connect за достъп до услуги от вашето устройство на Brother:

- [Условия за ползване на Brother Web Connect](#page-9-0)
- [Настройка на Brother Web Connect](#page-15-0)

(За следните услуги: Picasa Web Albums™, Flickr®, Facebook, Google Drive™,Evernote®, Dropbox, OneDrive, Box)

<span id="page-6-0"></span> [Начало](#page-3-0) > [Преди да използвате Brother Web Connect](#page-5-0) > Какво представлява Brother Web Connect?

# **Какво представлява Brother Web Connect?**

Някои сайтове предоставят услуги, които позволяват на потребителите да качват и разглеждат изображения и файлове на сайтовете. С вашето устройство Brother можете да сканирате изображения и да ги качвате в тези услуги, както и да изтегляте и печатате изображения, които вече са качени там.

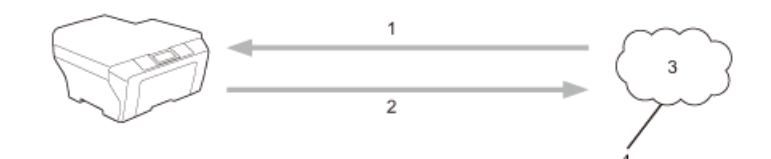

- 1. Печатане
- 2. Сканиране
- 3. Снимки, изображения, документи и други файлове
- 4. Уеб услуга

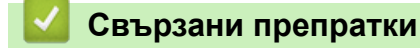

• [Преди да използвате Brother Web Connect](#page-5-0)

<span id="page-7-0"></span> [Начало](#page-3-0) > [Преди да използвате Brother Web Connect](#page-5-0) > Достъпни услуги

# **Достъпни услуги**

Използвайте Brother Web Connect за достъп до услуги от вашето устройство на Brother:

#### **Picasa Web Albums™**

Онлайн услуга за споделяне на снимки. Можете да качвате изображения, както и да ги организирате в албуми и да ги споделяте с други потребители.

URL адрес: <http://picasaweb.google.com>

#### **Google Drive™**

Онлайн услуга за съхранение, редактиране, споделяне на документи и синхронизация на файлове. URL адрес: <http://drive.google.com>

#### **Flickr®**

Онлайн услуга за споделяне на снимки. Можете да качвате изображения, както и да ги организирате в албуми и да ги споделяте с други потребители.

URL адрес: <http://www.flickr.com>

#### **Facebook**

Социална мрежова услуга, която също позволява качване на снимки и споделяне с други потребители. URL адрес: <http://www.facebook.com>

#### **Evernote®**

Онлайн услуга за съхранение и управление на файлове.

URL адрес: <http://www.evernote.com>

#### **Dropbox**

Онлайн услуга за съхранение, споделяне и синхронизиране на файлове.

URL адрес: <http://www.dropbox.com>

#### **OneDrive**

Онлайн услуга за съхранение, споделяне и управление на файлове.

URL адрес: <https://onedrive.live.com>

#### **Box**

Онлайн услуга за редактиране и споделяне на документи.

URL адрес: <http://www.box.com>

#### **Brother CreativeCenter**

Уеб сайт, който предлага най-различни шаблони, като поздравителни картички, брошури и календари, които можете да отпечатате на вашето устройство на Brother. (достъпен само за някои страни)

<http://www.brother.com/creativecenter>

За повече информация относно тези услуги посетете съответните уеб сайтове.

Следната таблица описва кои типове файлове могат да се използват от всяка от функциите на Brother Web Connect:

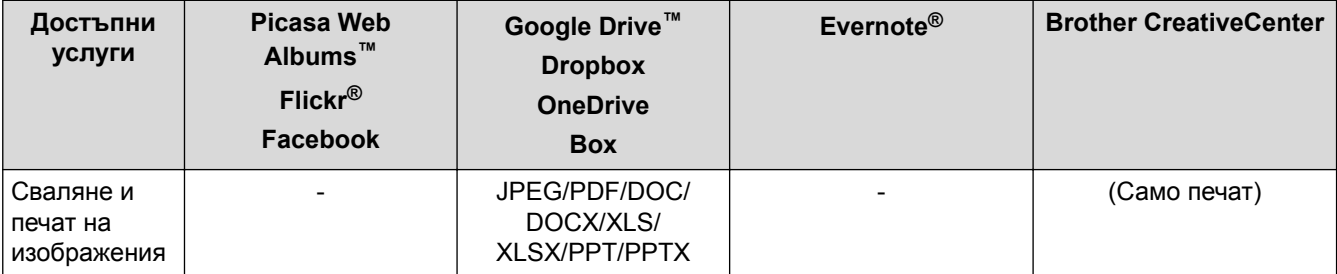

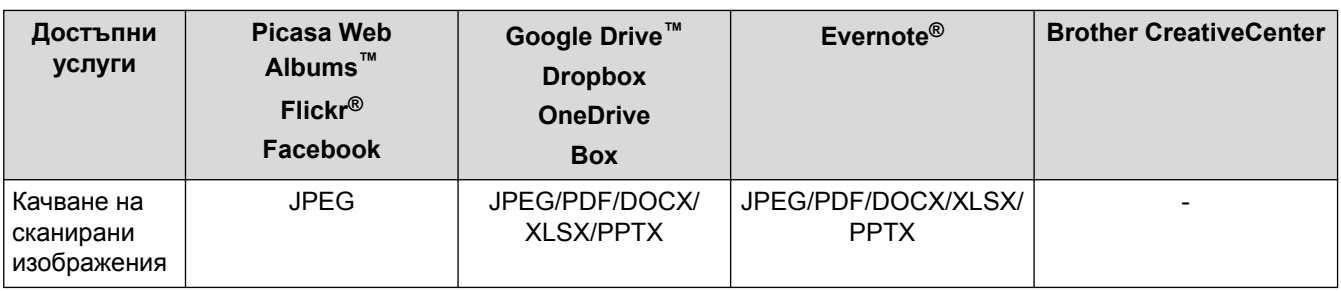

# (За Хонконг, Тайван и Корея)

Brother Web Connect поддържа само имена на файлове, написани на английски език. Файлове с имена на местния език няма да бъдат сваляни.

# **Свързани препратки**

• [Преди да използвате Brother Web Connect](#page-5-0)

<span id="page-9-0"></span> [Начало](#page-3-0) > [Преди да използвате Brother Web Connect](#page-5-0) > Условия за ползване на Brother Web Connect

- [Акаунт за услуга](#page-10-0)
- [Връзка с Интернет](#page-11-0)
- [Инсталация на софтуер Brother](#page-12-0)
- [Конфигуриране на настройките на прокси сървър с помощта на контролния панел на вашето устройство](#page-13-0) **[Brother](#page-13-0)**
- [Конфигуриране на настройките на прокси сървъра с помощта на Уеб-базирано управление](#page-14-0)

<span id="page-10-0"></span> [Начало](#page-3-0) > [Преди да използвате Brother Web Connect](#page-5-0) > [Условия за ползване на Brother Web](#page-9-0) [Connect](#page-9-0) > Акаунт за услуга

# **Акаунт за услуга**

За да използвате Brother Web Connect, трябва да имате акаунт за желаната услуга. Ако все още не разполагате с такъв акаунт, влезте в уеб сайта на услугата от компютър и създайте акаунт. Не е необходимо да създавате акаунт, за да използвате Brother CreativeCenter.

#### **Свързани препратки**

<span id="page-11-0"></span> [Начало](#page-3-0) > [Преди да използвате Brother Web Connect](#page-5-0) > [Условия за ползване на Brother Web](#page-9-0) [Connect](#page-9-0) > Връзка с Интернет

# **Връзка с Интернет**

За да използвате Brother Web Connect, устройството Brother трябва да е свързано към мрежа с достъп до Интернет безжично или по кабел.

За мрежови системи, използващи прокси сървър, устройството трябва също да се конфигурира за прокси сървър. Ако не сте сигурни за конфигурацията на вашата мрежа, консултирайте се с вашия мрежов администратор.

Прокси сървърът е компютър, който служи за посредник между компютри без директна Интернет връзка и Интернет.

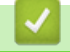

B

#### **Свързани препратки**

<span id="page-12-0"></span> [Начало](#page-3-0) > [Преди да използвате Brother Web Connect](#page-5-0) > [Условия за ползване на Brother Web](#page-9-0) [Connect](#page-9-0) > Инсталация на софтуер Brother

# **Инсталация на софтуер Brother**

Първоначалната инсталация на Brother Web Connect изисква компютър, който има достъп до Интернет и е с инсталиран софтуер Brother.

За Windows®:

За да инсталирате софтуера Brother и да конфигурирате устройството да може да печата по вашата кабелна или безжична мрежа, > > Ръководство за бързо инсталиране, включено в комплекта на устройството Brother.

За Macintosh:

За да инсталирате софтуера Brother, отидете на страницата **Изтегляния** на вашия модел в Brother Solutions Center на<http://support.brother.com>.

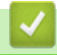

#### **Свързани препратки**

<span id="page-13-0"></span> [Начало](#page-3-0) > [Преди да използвате Brother Web Connect](#page-5-0) > [Условия за ползване на Brother Web](#page-9-0) [Connect](#page-9-0) > Конфигуриране на настройките на прокси сървър с помощта на контролния панел на вашето устройство Brother

# **Конфигуриране на настройките на прокси сървър с помощта на контролния панел на вашето устройство Brother**

Ако вашата мрежа използва прокси сървър, трябва да конфигурирате следната информация за прокси сървъра в устройството:

- Адрес на прокси сървър
- Номер на порт
- Потребителско име
- Парола
- 1. Натиснете  $\| \cdot \|$  > Вси. настр. > Мрежа > Настр. за свързване към уеб > Прокси настройки > Proxy връзка > Вкл..
- 2. Натиснете опцията, която искате да настроите, а след това въведете информацията за прокси сървъра.
- $3.$  Натиснете  $\Box$

#### **Свързани препратки**

<span id="page-14-0"></span> [Начало](#page-3-0) > [Преди да използвате Brother Web Connect](#page-5-0) > [Условия за ползване на Brother Web](#page-9-0) [Connect](#page-9-0) > Конфигуриране на настройките на прокси сървъра с помощта на Уеб-базирано управление

# **Конфигуриране на настройките на прокси сървъра с помощта на Уеб-базирано управление**

Ако вашата мрежа използва прокси сървър, трябва да конфигурирате следната информация за прокси сървъра в устройството:

- Адрес на прокси сървър
- Номер на порт
- Потребителско име
- Парола

Препоръчваме Microsoft® Internet Explorer® 8.0/9.0/10.0 за Windows® и Safari 5.0/6.0 за Macintosh. Уверете се, че JavaScript и Cookies са винаги активирани, който и браузър да използвате. Ако използвате друг уеб браузър, уверете се, че е съвместим с HTTP 1.0 и HTTP 1.1.

- 1. Стартирайте уеб браузъра.
- 2. Напишете "http://IP адресът на устройството" в адресната лента на браузъра (където "IP адресът на устройството" е IP адресът на устройството).

Например: http://192.168.1.2

- 3. По подразбиране не е необходима парола. Напишете паролата, ако сте задали такава, а след това щракнете върху .
- 4. Щракнете върху раздела **Network (Мрежа)**.
- 5. Щракнете върху **Protocol (Протокол)** в лявата навигационна лента.
- 6. Уверете се, че е поставена отметка в квадратчето **Proxy**, а след това щракнете върху **Submit (Изпращане)**.
- 7. В полето **Proxy** щракнете върху **Advanced Setting (Разширена настройка)**.
- 8. Въведете информацията за прокси сървъра.
- 9. Щракнете върху **Submit (Изпращане)**.

#### **Свързани препратки**

<span id="page-15-0"></span> [Начало](#page-3-0) > [Преди да използвате Brother Web Connect](#page-5-0) > Настройка на Brother Web Connect

# **Настройка на Brother Web Connect**

(За следните услуги: Picasa Web Albums™, Flickr®, Facebook, Google Drive™,Evernote®, Dropbox, OneDrive, Box)

- [Преглед на настройката на Brother Web Connect](#page-16-0)
- [Създаване на акаунт за всички желани услуги](#page-17-0)
- [Заявете достъп на Brother Web Connect](#page-18-0)
- [Регистриране на акаунт на вашето устройство на Brother](#page-21-0)

Трябва да въведете информацията за акаунта ви в Brother Web Connect и да конфигурирате устройството си така, че да може да използва Brother Web Connect за достъп до услугата, която желаете.

- [Изтриване на акаунт на вашето устройство на Brother](#page-23-0)
- [Настройване на Brother Web Connect за Brother CreativeCenter](#page-24-0)

<span id="page-16-0"></span> [Начало](#page-3-0) > [Преди да използвате Brother Web Connect](#page-5-0) > [Настройка на Brother Web Connect](#page-15-0) > Преглед на настройката на Brother Web Connect

# **Преглед на настройката на Brother Web Connect**

Конфигурирайте настройките на Brother Web Connect с помощта на следната процедура (когато използвате Brother CreativeCenter, тази процедура не е необходима):

#### **Стъпка 1: Създайте акаунт за желаната услуга.**

Отворете уеб сайта на услугата от компютър и създайте акаунт. (Ако вече разполагате с акаунт, не е нужно да създавате друг такъв.)

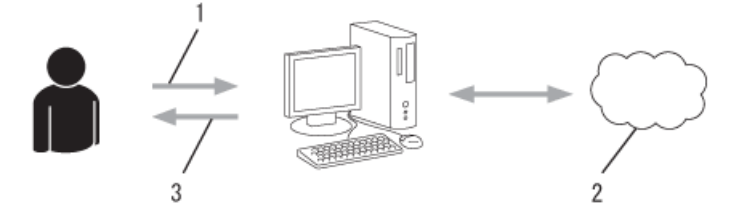

- 1. Регистрация на потребител
- 2. Уеб услуга
- 3. Придобиване на акаунт

#### **Стъпка 2: Поискайте достъп до Brother Web Connect.**

Осъществете достъп до Brother Web Connect от компютър и получете временен ИД.

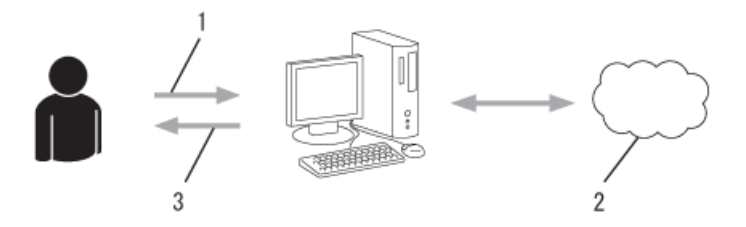

- 1. Въвеждане на информацията за акаунта
- 2. Страницата за искане на достъп до Brother Web Connect
- 3. Придобиване на временен ИД

#### **Стъпка 3: Регистрирайте на устройството информацията за акаунта, така че да можете да осъществявате достъп до желаните услуги.**

Въведете временния ИД, за да активирате услугата на вашето устройство. Посочете името на акаунта така, както искате да се показва на устройството, и въведете ПИН код, ако желаете да използвате такъв.

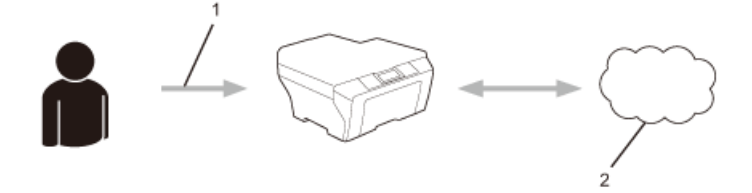

- 1. Въвеждане на временен ИД
- 2. Уеб услуга

Вашето устройство на Brother вече може да използва услугата.

#### **Свързани препратки**

• [Настройка на Brother Web Connect](#page-15-0)

<span id="page-17-0"></span> [Начало](#page-3-0) > [Преди да използвате Brother Web Connect](#page-5-0) > [Настройка на Brother Web](#page-15-0) [Connect](#page-15-0) > Създаване на акаунт за всички желани услуги

#### **Създаване на акаунт за всички желани услуги**

За да използвате Brother Web Connect за достъп до онлайн услуга, трябва да имате акаунт за нея. Ако все още не разполагате с такъв акаунт, влезте в уеб сайта на услугата от компютър и създайте акаунт. След създаване на акаунт влезте и използвайте акаунта веднъж с компютър, преди да използвате функцията Brother Web Connect. В противен случай е възможно да не успеете да получите достъп до услугата чрез Brother Web Connect.

Ако вече разполагате с акаунт, не е нужно да създавате допълнителен такъв.

След като приключите със създаването на акаунт за желаната онлайн услуга, заявете достъп на Brother Web Connect.

Не е нужно да създавате акаунт, ако използвате услугата като гост. Можете да използвате някои услуги като гост. Ако услугата, която искате да използвате, няма опция за използване от гост, трябва да създадете акаунт.

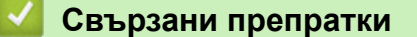

Ø

• [Настройка на Brother Web Connect](#page-15-0)

<span id="page-18-0"></span> [Начало](#page-3-0) > [Преди да използвате Brother Web Connect](#page-5-0) > [Настройка на Brother Web Connect](#page-15-0) > Заявете достъп на Brother Web Connect

# **Заявете достъп на Brother Web Connect**

За да използвате Brother Web Connect за достъп до онлайн услуги, ще трябва преди това да заявите достъп до Brother Web Connect от компютър, на който е инсталиран софтуера на Brother.

1. Отворете уеб страницата за заявки за свързване с Brother Web Connect.

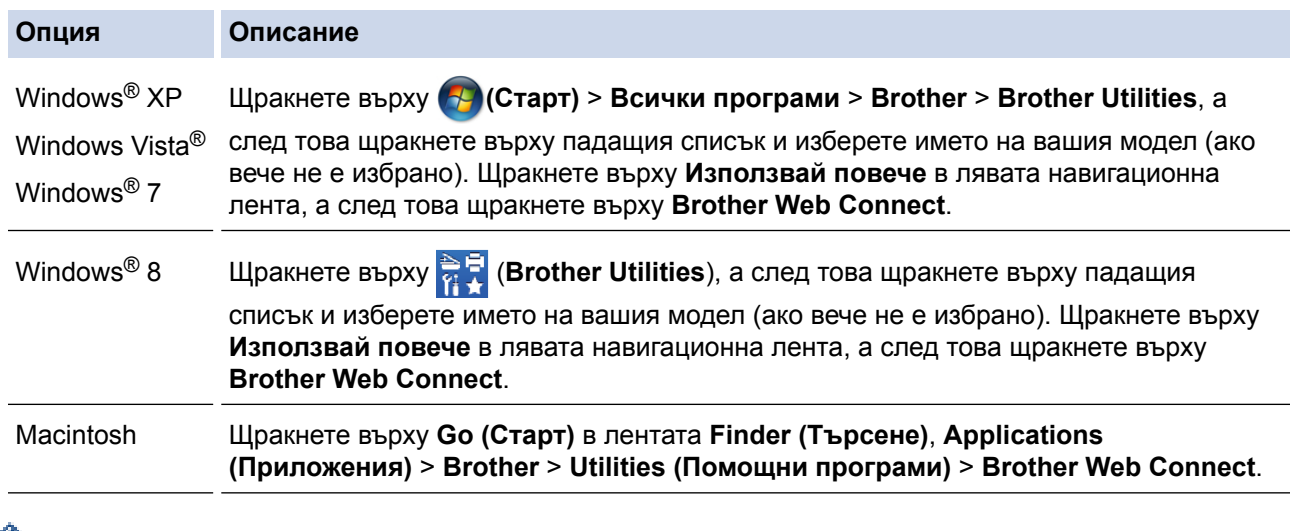

Ø Можете също директно да отворите страницата: Въведете <http://bwc.brother.com> в адресната лента на уеб браузъра.

Уеб браузърът ще отвори страницата за заявки.

#### 2. Изберете услугата, която искате да използвате.

#### Свържете се чрез Brother Web Connect

Услугите, достъпни за вашето устройство, могат да варират в зависимост от модела и версията на фирмуера му. Ако някоя от уеб услугите на тази страница липсват на вашето устройство или имате друг проблем с Brother Web Connect, уверете се, че е инсталиран найновият фирмуер. За повече информация посетете нашия сайт за поддръжка. Щракнете върху една от следните услуги, които ще използвате на вашето устройство, за да получите временно ID onenote OneDrive Box Свързване към **EVERNOTE** Google Drive™ flickr Picasa<sup>-</sup> Eacebook Свързване към **FLICKR®** Dropbox **PICASATM** Страница за изтегляне на Ръководство за уеб свързване Условия за ползване

3. Следвайте инструкциите на екрана, за да заявите достъп.

Когато приключите, на екрана ще се покаже временното ви ID.

4. Запишете временното си ID, тъй като ще ви трябва, за да регистрирате акаунти към устройството. Временното ID е валидно 24 часа.

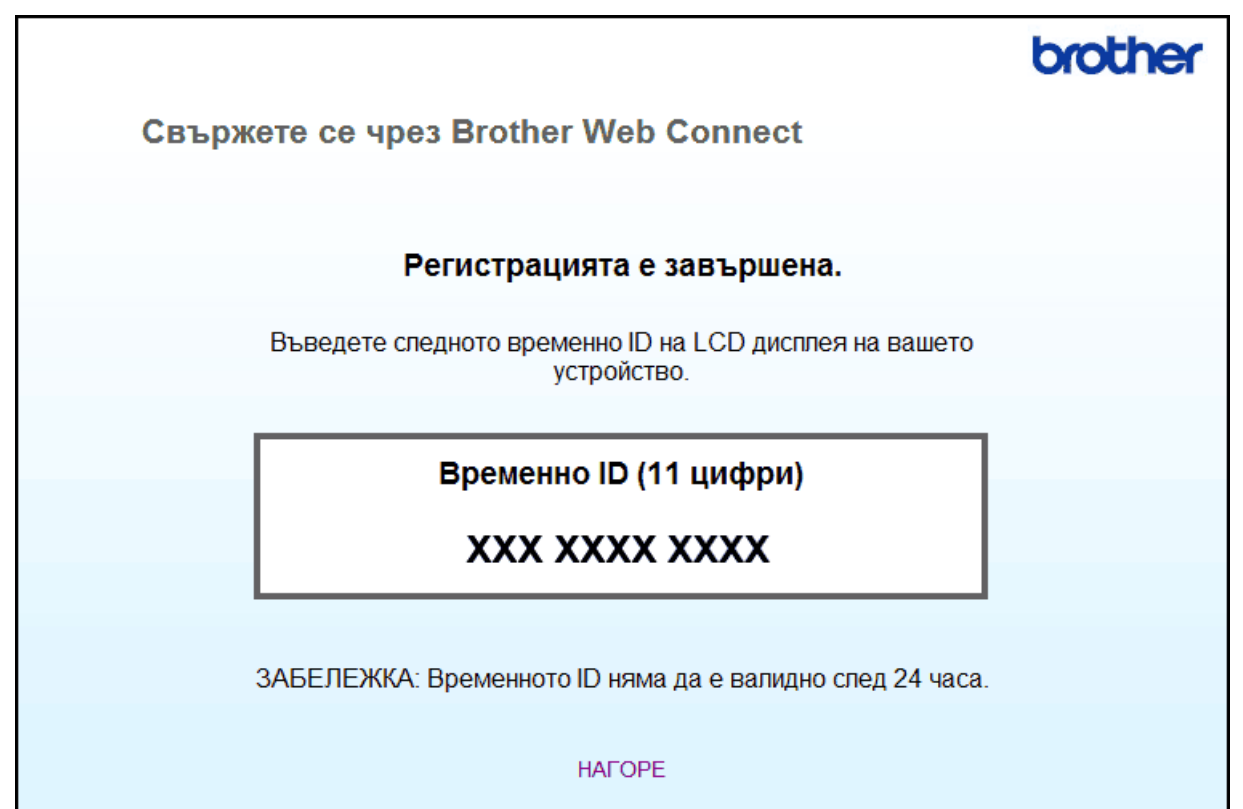

#### 5. Затворете уеб браузъра.

След като получите ID за достъп до Brother Web Connect, трябва да регистрирате това ID на вашето устройство, а след това използвайте устройството си за достъп до желаната уеб услуга.

# **Свързани препратки**

- [Настройка на Brother Web Connect](#page-15-0)
- [Регистриране на акаунт на вашето устройство на Brother](#page-21-0)

<span id="page-21-0"></span> [Начало](#page-3-0) > [Преди да използвате Brother Web Connect](#page-5-0) > [Настройка на Brother Web](#page-15-0) [Connect](#page-15-0) > Регистриране на акаунт на вашето устройство на Brother

# **Регистриране на акаунт на вашето устройство на Brother**

Трябва да въведете информацията за акаунта ви в Brother Web Connect и да конфигурирате устройството си така, че да може да използва Brother Web Connect за достъп до услугата, която желаете.

- Трябва да поискате достъп до Brother Web Connect, за да регистрирате акаунт на вашето устройство.
- Преди да регистрирате акаунт, проверете дали зададените на контролния панел на устройството дата и час са правилни.
- Можете да регистрирате до 10 акаунта на устройството.
- 1. Натиснете ∢или >, за да се покаже опцията Уеб.
- 2. Натиснете Уеб.

Ø

- Понякога на LCD дисплея ще се показват актуализации или съобщения за функции на Brother Web Connect. Прочетете информацията, а след това натиснете ОК.
- Ако на LCD дисплея на устройството се покаже информация за интернет връзката, прочетете информацията и натиснете OK.Ако искате да видите тази информация отново, натиснете Да.
- 3. Натиснете ▲ или  $\Pi$ , за да се покаже услугата, за която искате да се регистрирате.
- 4. Натиснете името на услугата.
- 5. Ако се покаже информация относно Brother Web Connect, натиснете OK.
- 6. Натиснете Регистриране/Изтриване акаунт.
- 7. Натиснете Регистрирай акаунт.

Устройството ще ви напомни да въведете временния ИД, който сте получили при искането на достъп до Brother Web Connect.

- 8. Натиснете OK.
- 9. Въведете временния ИД от LCD дисплея.
- 10. Натиснете OK.

Ако въведената от вас информация не съвпада с временното ID, което сте получили при заявяването на достъп, или ако временното ID е изтекло, на LCD дисплея ще се появи съобщение за грешка. Въведете правилно временното ID или заявете повторно достъп, за да получите ново временно ID.

Устройството ще ви подкани да въведете името на акаунта, който искате да се показва на LCD дисплея.

- 11. Натиснете ОК.
- 12. Въведете името от LCD дисплея.
- 13. Натиснете OK.
- 14. Извършете едно от следните действия:
	- За да зададете ПИН код за акаунта, натиснете Да. (ПИН кодът предотвратява неупълномощен достъп до акаунта.) Въведете четирицифрено число, а след това натиснете OK.
	- Ако не искате да задавате ПИН код, натиснете Не.
- 15. Когато въведената информация за акаунта бъде показана, потвърдете, че е правилна.
- 16. Натиснете Да, за да регистрирате информацията, както е въведена.
- 17. Натиснете ОК.
- 18. Натиснете

Регистрацията е завършена и устройството ви вече може да осъществява достъп до услугата.

# **• Свързани препратки**

- [Настройка на Brother Web Connect](#page-15-0)
- [Заявете достъп на Brother Web Connect](#page-18-0)

<span id="page-23-0"></span> [Начало](#page-3-0) > [Преди да използвате Brother Web Connect](#page-5-0) > [Настройка на Brother Web](#page-15-0) [Connect](#page-15-0) > Изтриване на акаунт на вашето устройство на Brother

# **Изтриване на акаунт на вашето устройство на Brother**

- 1. Натиснете ∢или >, за да се покаже опцията Уеб.
- 2. Натиснете Уеб.
- Ø • Понякога на LCD дисплея ще се показват актуализации или съобщения за функции на Brother Web Connect. Прочетете информацията, а след това натиснете ОК.
	- Ако на LCD дисплея на устройството се покаже информация за интернет връзката, прочетете информацията и натиснете OK.Ако искате да видите тази информация отново, натиснете Да.
- 3. Натиснете  $\blacktriangle$  или  $\blacktriangledown$ , за да се покаже услугата, хостваща акаунта, който искате да изтриете.
- 4. Натиснете името на услугата.
- 5. Натиснете Регистриране/Изтриване акаунт.
- 6. Натиснете Изтрий акаунт.
- 7. Натиснете акаунта, който искате да изтриете. Можете да изтриете повече от един акаунт едновременно, ако е необходимо.

Избраният(-те) акаунт(и) ще бъде(-ат) маркиран(и) с отметка.

8. Натиснете OK.

Ще бъдете помолени да потвърдите избора си.

- 9. Натиснете Да за изтриване.
- 10. Натиснете OK.
- 11. Натиснете  $\Box$

 **Свързани препратки**

• [Настройка на Brother Web Connect](#page-15-0)

<span id="page-24-0"></span> [Начало](#page-3-0) > [Преди да използвате Brother Web Connect](#page-5-0) > [Настройка на Brother Web](#page-15-0) [Connect](#page-15-0) > Настройване на Brother Web Connect за Brother CreativeCenter

# **Настройване на Brother Web Connect за Brother CreativeCenter**

Brother Web Connect е настроен да работи с Brother CreativeCenter автоматично. Не е необходимо конфигуриране за създаване на календари, визитни картички, плакати и поздравителни картички, които са на разположение на [http://www.brother.com/creativecenter.](http://www.brother.com/creativecenter)

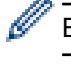

Brother CreativeCenter не се предлага във всички държави.

#### **Свързани препратки**

• [Настройка на Brother Web Connect](#page-15-0)

#### <span id="page-25-0"></span> [Начало](#page-3-0) > Сканиране и качване

# **Сканиране и качване**

• [Сканиране и качване на документи с помощта на Brother Web Connect](#page-26-0) Качете сканираните снимки и документи директно в уеб услуга, без да се използва компютър.

#### • [Настройки за сканиране](#page-27-0)

Екранът с настройките за сканиране се появява на LCD дисплея, преди да сканирате документите, които искате да качите.

<span id="page-26-0"></span> $\triangle$  [Начало](#page-3-0) > [Сканиране и качване](#page-25-0) > Сканиране и качване на документи с помощта на Brother Web Connect

# **Сканиране и качване на документи с помощта на Brother Web Connect**

Качете сканираните снимки и документи директно в уеб услуга, без да се използва компютър.

- При сканиране и качване на JPEG файлове или файлове на Microsoft® Office не може да се използва черно-бяло сканиране.
- При сканиране и качване на JPEG файлове всяка страница се качва като отделен файл.
- Качените документи се записват в албум с наименование **From\_BrotherDevice**.

За информация относно ограниченията, например за размера или броя на документите, които могат да се качват, посетете уеб сайтовете на съответните услуги.

Ако сте потребител с ограничени разрешения на Web Connect заради функцията Secure Function Lock (достъпна за някои модели), не можете да качите сканираните документи или изображения.

- 1. Заредете документа.
- 2. Натиснете  $\triangleleft$  или  $\triangleright$ , за да се покаже опцията  $y \in \mathcal{F}$ .
- 3. Натиснете Уеб.
- Ø • Понякога на LCD дисплея ще се показват актуализации или съобщения за функции на Brother Web Connect. Прочетете информацията, а след това натиснете ОК.
	- Ако на LCD дисплея на устройството се покаже информация за интернет връзката, прочетете информацията и натиснете OK.Ако искате да видите тази информация отново, натиснете Да.
- 4. Натиснете ▲ или ▼, за да се покаже услугата, хостваща акаунта, в който искате да качвате. Натиснете името на услугата.
- 5. Натиснете ▲ или ▼, за да се покаже името на акаунта ви, а след това го натиснете.
- 6. Натиснете Качване от скенер.
- 7. Ако се появи подкана да уточните файловия формат на документа, изберете файловия формат на сканирания документ.
- 8. Когато на LCD дисплея се покаже екранът за настройките за сканиране, направете едно от следните неща:
	- Изберете желаните настройки за сканиране, натиснете OK и след това преминете на следващата стъпка.
	- За да продължите, без да променяте настройките за сканиране, натиснете OK и след това още веднъж OK. Устройството сканира документа и започва качването. Ако използвате стъклото на скенера на устройството, следвайте инструкциите на LCD дисплея, за да изпълните заявката за сканиране.
- 9. Ако на LCD дисплея се покаже подкана Изберете таг, натиснете желания етикет, а след това натиснете OK.
- 10. Натиснете OK. Устройството сканира документа и започва качването. Ако използвате стъклото на скенера на устройството, следвайте инструкциите на LCD дисплея, за да изпълните заявката за сканиране.

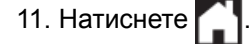

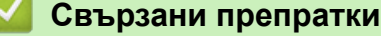

• [Сканиране и качване](#page-25-0)

<span id="page-27-0"></span> [Начало](#page-3-0) > [Сканиране и качване](#page-25-0) > Настройки за сканиране

# **Настройки за сканиране**

Екранът с настройките за сканиране се появява на LCD дисплея, преди да сканирате документите, които искате да качите.

- [Промяна на типа сканиране](#page-28-0)
- [Промяна на разделителната способност](#page-29-0)
- [Промяна на размера за сканиране](#page-30-0)
- [Промяна на настройките за двустранно сканиране](#page-31-0)

<span id="page-28-0"></span> [Начало](#page-3-0) > [Сканиране и качване](#page-25-0) > [Настройки за сканиране](#page-27-0) > Промяна на типа сканиране

# **Промяна на типа сканиране**

- 1. Натиснете Тип сканиране.
- 2. Изберете Цвят, Сиво или Черно-бял.
- 3. Когато приключите, натиснете OK.

Ø • При сканиране и качване на JPEG файлове или файлове на Microsoft® Office не може да се използва черно-бяло сканиране.

#### **Свързани препратки**

<span id="page-29-0"></span> [Начало](#page-3-0) > [Сканиране и качване](#page-25-0) > [Настройки за сканиране](#page-27-0) > Промяна на разделителната способност

# **Промяна на разделителната способност**

1. Натиснете Резолюция.

Ø

- 2. Изберете 100 dpi, 200 dpi или 300 dpi.
- 3. Когато приключите, натиснете OK.

Не можете да променяте Резолюция за файлове на Microsoft® Office.

#### **Свързани препратки**

<span id="page-30-0"></span> [Начало](#page-3-0) > [Сканиране и качване](#page-25-0) > [Настройки за сканиране](#page-27-0) > Промяна на размера за сканиране

# **Промяна на размера за сканиране**

- 1. Натиснете Разм. на стъкл.за скан..
- 2. Изберете желания размер.
- 3. Когато приключите, натиснете OK.

# **Свързани препратки**

<span id="page-31-0"></span> [Начало](#page-3-0) > [Сканиране и качване](#page-25-0) > [Настройки за сканиране](#page-27-0) > Промяна на настройките за двустранно сканиране

# **Промяна на настройките за двустранно сканиране**

**Свързани модели**: MFC-L2740DW

- 1. Натиснете или  $\nabla$ , за да се покаже 2-странно скан, а след това натиснете 2-странно скан.
- 2. Изберете Дълга страна, Къса страна или Изкл..
- 3. Когато приключите, натиснете OK.

Ø

Двустранното сканиране е достъпно само когато сканирате от ADF. Настройката по подразбиране за двустранно сканиране е да е изключено.

#### **Свързани препратки**

<span id="page-32-0"></span> [Начало](#page-3-0) > Изтегляне и печат

# **Изтегляне и печат**

• [Сваляне и печат на документи с помощта на Brother Web Connect](#page-33-0)

<span id="page-33-0"></span> $\triangle$  [Начало](#page-3-0) > [Изтегляне и печат](#page-32-0) > Сваляне и печат на документи с помощта на Brother Web Connect

# **Сваляне и печат на документи с помощта на Brother Web Connect**

Документи, които са качени в акаунта ви, могат да бъдат свалени директно на устройството и отпечатани. Документи, които други потребители са качили в собствените си акаунти за споделяне, също могат да бъдат свалени на вашето устройство и отпечатани, при условие че имате право да ги преглеждате.

Някои услуги позволяват на гост потребителите да преглеждат публични документи. При достъп до дадена услуга или акаунт като гост потребител можете да преглеждате документи, които собственикът е направил публични, и документи без ограничения за преглеждане.

За да свалите документи на други потребители, трябва да имате разрешения за достъп за преглеждане на съответните албуми или документи.

Ако сте потребител с ограничени разрешения на Web Connect заради функцията Secure Function Lock (достъпна за някои модели), не можете да свалите данните.

Функцията за ограничение на страниците на Secure Function Lock се прилага за заявката за печат с помощта на Web Connect.

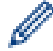

(За Хонконг, Тайван и Корея)

Brother Web Connect поддържа само имена на файлове, написани на английски език. Файлове с имена на местния език няма да бъдат сваляни.

#### **Свързани препратки**

- [Изтегляне и печат](#page-32-0)
- [Сваляне и печат с помощта на Google Drive](#page-34-0)™, Dropbox, OneDrive и Box
- [Изтегляне и отпечатване на шаблони от Brother CreativeCenter](#page-35-0)
- [Настройки за печат](#page-36-0)

<span id="page-34-0"></span> $\triangle$  [Начало](#page-3-0) > [Изтегляне и печат](#page-32-0) > [Сваляне и печат на документи с помощта на Brother Web](#page-33-0) [Connect](#page-33-0) > Сваляне и печат с помощта на Google Drive™, Dropbox, OneDrive и Box

# **Сваляне и печат с помощта на Google Drive™, Dropbox, OneDrive и Box**

- 1. Натиснете  $\triangleleft$  или  $\triangleright$ , за да се покаже опцията  $y \in \mathcal{F}$ .
- 2. Натиснете Уеб.
	- Понякога на LCD дисплея ще се показват актуализации или съобщения за функции на Brother Web Connect. Прочетете информацията, а след това натиснете ОК.
		- Ако на LCD дисплея на устройството се покаже информация за интернет връзката, прочетете информацията и натиснете OK.Ако искате да видите тази информация отново, натиснете Да.
- 3. Натиснете ▲ или ▼, за да се покаже услугата, хостваща документа, който искате да свалите и отпечатате. Натиснете името на услугата.
- 4. За да влезете в услугата, натиснете  $\blacktriangle$  или  $\blacktriangledown$ , за да се покаже името на акаунта ви, а след това го натиснете. Ако се покаже екранът за въвеждане на ПИН код, въведете четирицифрения ПИН код и натиснете OK.

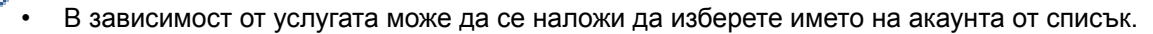

- 5. Натиснете Сваляне за печат.
- 6. Натиснете ▲ или ▼, за да се покаже желаната папка, а след това я натиснете. Някои услуги нямат изискване документите да се записват в папки. За документи, които не са записани в папки, изберете Показване на несорт. Файлове, за да изберете документи. Документите на други потребители не могат да се свалят, ако не са записани в папка.
- 7. Натиснете миниатюрата на документа, който искате да отпечатате. Потвърдете документа на LCD дисплея, а след това натиснете OK. Изберете още документи за отпечатване (можете да изберете до 10 документа).
- 8. Когато приключите, натиснете OK.
- 9. На LCD дисплея се появява екранът с настройки за печат. Извършете едно от следните действия:
	- След като промените настройките за печат, натиснете ОК и след това отново ОК, за да отпечатате.
	- Ако не искате да променяте настройките за печат, натиснете OK и след това натиснете отново OK.

Устройството започва да сваля и печата файловете.

10. Натиснете  $\Box$ 

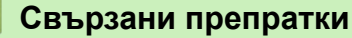

• [Сваляне и печат на документи с помощта на Brother Web Connect](#page-33-0)

<span id="page-35-0"></span> $\triangle$  [Начало](#page-3-0) > [Изтегляне и печат](#page-32-0) > [Сваляне и печат на документи с помощта на Brother Web](#page-33-0) [Connect](#page-33-0) > Изтегляне и отпечатване на шаблони от Brother CreativeCenter

# **Изтегляне и отпечатване на шаблони от Brother CreativeCenter**

- 1. Натиснете **A или V**, за да се покаже Очертай &Скан..
	- Понякога на LCD дисплея ще се показват актуализации или съобщения за функции на Brother Web Connect. Прочетете информацията, а след това натиснете ОК.
		- Ако на LCD дисплея на устройството се покаже информация за интернет връзката, прочетете информацията и натиснете OK.
- 2. Натиснете Печат образци "Creative Center".
- 3. Натиснете  $\blacktriangle$  или  $\nabla$ , за да се покаже желаната категория, а след това я натиснете.
- 4. Изберете желания файл. Въведете броя на копията, които искате да отпечатате, а след това натиснете OK. Повтаряйте тази стъпка, докато изберете всички файлове, които искате да отпечатате.
- 5. След като изберете всички файлове, които искате да отпечатате, натиснете OK.

Ако на LCD дисплея на устройството се покаже информация за препоръчителните настройки за печат, прочетете я и натиснете OK. Ако искате да видите тази информация отново, натиснете Да.

- 6. На LCD дисплея се появява екранът с настройки за печат. Извършете едно от следните действия:
	- След като промените настройките за печат, натиснете ОК и след това отново ОК, за да отпечатате.

Ако не искате да променяте настройките за печат, натиснете OK и след това натиснете отново OK. Устройството започва да сваля и печата файловете.

7. Натиснете $\Gamma$ 

k

 **Свързани препратки**

• [Сваляне и печат на документи с помощта на Brother Web Connect](#page-33-0)

<span id="page-36-0"></span> $\triangle$  [Начало](#page-3-0) > [Изтегляне и печат](#page-32-0) > [Сваляне и печат на документи с помощта на Brother Web](#page-33-0) [Connect](#page-33-0) > Настройки за печат

# **Настройки за печат**

Екранът с настройките за печат се появява на LCD дисплея, след като изберете документите, които искате да отпечатате.

- [Промяна на размера на хартията](#page-37-0)
- [Промяна на типа хартия](#page-38-0)

<span id="page-37-0"></span> $\triangle$  [Начало](#page-3-0) > [Изтегляне и печат](#page-32-0) > [Сваляне и печат на документи с помощта на Brother Web](#page-33-0) [Connect](#page-33-0) > [Настройки за печат](#page-36-0) > Промяна на размера на хартията

# **Промяна на размера на хартията**

- 1. Натиснете Разм.хартия.
- 2. Изберете размера на хартията, която използвате A4, Писмо, Legal или Фолио.
- 3. Когато приключите, натиснете OK.

Размер Фолио не работи с файлове на Microsoft® Office.

#### **Свързани препратки**

• [Настройки за печат](#page-36-0)

Ø

<span id="page-38-0"></span> $\triangle$  [Начало](#page-3-0) > [Изтегляне и печат](#page-32-0) > [Сваляне и печат на документи с помощта на Brother Web](#page-33-0) [Connect](#page-33-0) > [Настройки за печат](#page-36-0) > Промяна на типа хартия

### **Промяна на типа хартия**

1. Натиснете Вид хартия.

Ø

- 2. Изберете типа на хартията, която използвате Тънка, Обикн.хартия или Рециклирана хартия.
- 3. Когато приключите, натиснете OK.

Когато изтегляте и отпечатвате файлове на Microsoft® Office, трябва да използвате Тънка или Обикн.хартия.

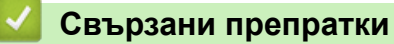

• [Настройки за печат](#page-36-0)

<span id="page-39-0"></span> [Начало](#page-3-0) > Относно очертаване, сканиране и копиране или изрязване

# **Относно очертаване, сканиране и копиране или изрязване**

#### • [Очертаване, сканиране и копиране или изрязване на части от вашите документи](#page-40-0)

Когато очертаете конкретни области на документ с помощта на червен химикал и след това сканирате документа, очертаните области ще бъдат уловени и могат да се обработват като изображения по различни начини.

<span id="page-40-0"></span> [Начало](#page-3-0) > [Относно очертаване, сканиране и копиране или изрязване](#page-39-0) > Очертаване, сканиране и копиране или изрязване на части от вашите документи

# **Очертаване, сканиране и копиране или изрязване на части от вашите документи**

Когато очертаете конкретни области на документ с помощта на червен химикал и след това сканирате документа, очертаните области ще бъдат уловени и могат да се обработват като изображения по различни начини.

#### **Очертаване и сканиране**

Когато използвате червен химикал за очертаване на части на документ и след това сканирате документа, очертаните области се извличат и запаметяват в услуга в облак като отделни файлове във формат JPEG.

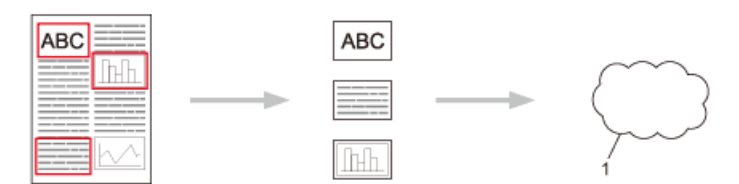

1. Уеб услуга

#### **Копиране на очертана област**

Когато използвате червен химикал за очертаване на части на документ и след това сканирате документа, очертаните области се извличат, пренареждат и отпечатват заедно.

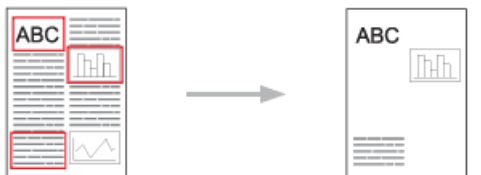

#### **Изрязване на очертана област**

Когато използвате червен химикал за очертаване на части на документ и след това сканирате документа, очертаните области се изтриват и останалата информация се отпечатва.

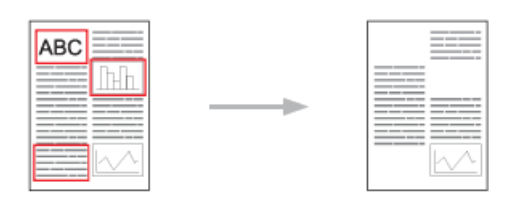

#### **Очертаване**

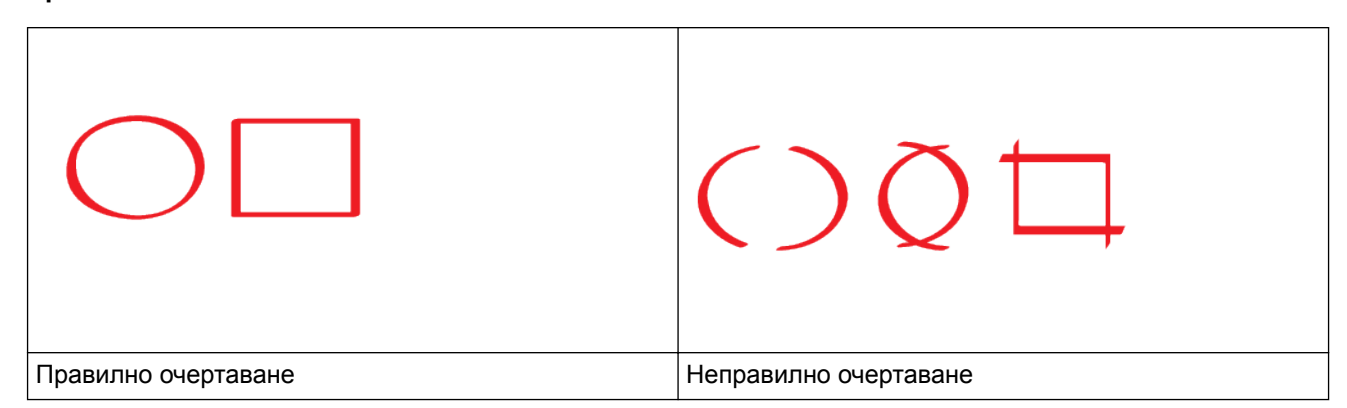

- Използвайте червен химикал или маркер с ширина на върха 1,0-10,0 мм, т.е. от изключително тънък връх до изключително дебел връх на маркер.
- Очертаните области с дебели червени линии са по-лесни за разпознаване. Въпреки това, не използвайте писалка или маркер с връх, който е по-широк от посочените по-горе.
- Червеният контур не трябва да бъде прекъснат и линията не трябва да се пресича повече от веднъж.
- Очертаната област трябва да е с дължина и ширина най-малко 1 см.
- Ако хартията е с тъмен цвят на фона, очертаната област може да бъде трудно разпознаваема.

#### **Свързани препратки**

- [Относно очертаване, сканиране и копиране или изрязване](#page-39-0)
- [Очертаване и сканиране на документ към уеб услуга](#page-42-0)
- [Копиране на очертана част](#page-43-0)
- [Изрязване на очертана част](#page-44-0)

<span id="page-42-0"></span> [Начало](#page-3-0) > [Относно очертаване, сканиране и копиране или изрязване](#page-39-0) > [Очертаване, сканиране и](#page-40-0) [копиране или изрязване на части от вашите документи](#page-40-0) > Очертаване и сканиране на документ към уеб услуга

# **Очертаване и сканиране на документ към уеб услуга**

Областите, очертани с помощта на червен химикал, се извличат и записват от сканираните изображения.

- 1. С помощта на дебел червен химикал или маркер очертайте областите на документа, които искате да сканирате.
- 2. Заредете документа.

k

Ø

- 3. Натиснете < или ▶, за да се покаже опцията Приложения.
- 4. Натиснете Приложения.

• Понякога на LCD дисплея ще се показват актуализации или съобщения за функции на Brother Web Connect. Прочетете информацията, а след това натиснете ОК.

- Ако на LCD дисплея на устройството се покаже информация за интернет връзката, прочетете информацията и натиснете OK.Ако искате да видите тази информация отново, натиснете Да.
- 5. Натиснете ▲ или ▼, за да се покаже Очертай&Скан..
- 6. Натиснете Очертай&Скан..

Ако на LCD дисплея на устройството се покаже информация за интернет връзката, прочетете информацията и натиснете OK. Ако искате да видите тази информация отново, натиснете Да.

- 7. Натиснете ▲ или ▼, за да се покаже желаната услуга, а след това я натиснете.
- 8. Натиснете ▲ или ▼, за да се покаже името на акаунта ви, а след това го натиснете.
	- Ако се покаже екранът за въвеждане на ПИН код, въведете четирицифрения ПИН код и натиснете OK.
	- Ако LCD дисплеят ви подкани да посочите размера на сканиране, изберете размера на сканиране на документа, който сканирате.
- 9. Натиснете OK.

Устройството сканира документа и започва качването.

Ако използвате стъклото на скенера на устройството, следвайте инструкциите на LCD дисплея, за да изпълните заявката за сканиране.

- 10. Когато устройството завърши качването на изображението, натиснете OK.
- 11. Натиснете  $\Box$

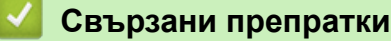

• [Очертаване, сканиране и копиране или изрязване на части от вашите документи](#page-40-0)

<span id="page-43-0"></span> [Начало](#page-3-0) > [Относно очертаване, сканиране и копиране или изрязване](#page-39-0) > [Очертаване, сканиране и](#page-40-0) [копиране или изрязване на части от вашите документи](#page-40-0) > Копиране на очертана част

#### **Копиране на очертана част**

Очертайте области на документа с червена линия и използвайте опциите за очертаване и копиране, за да се покажат само тези области в крайния сканиран документ.

- 1. С помощта на дебел червен химикал или маркер очертайте областите на документа, които искате да копирате.
- 2. Заредете документа.
- 3. Натиснете ◀ или ▶, за да се покаже опцията Приложения.
- 4. Натиснете Приложения.

Î

• Понякога на LCD дисплея ще се показват актуализации или съобщения за функции на Brother Web Connect. Прочетете информацията, а след това натиснете OK.

- Ако на LCD дисплея на устройството се покаже информация за интернет връзката, прочетете информацията и натиснете OK.Ако искате да видите тази информация отново, натиснете Да.
- 5. Натиснете ▲ или ▼, за да се покаже Очертай&Копирай.
- 6. Натиснете Очертай&Копирай.
- 7. Натиснете Копир. очерт. зона.
- 8. Ако бъде показана информация за Копир. очерт. зона, прочетете я и натиснете ОК. Ако искате да видите тази информация отново, натиснете Да.
- 9. Показва се екранът за настройките за копиране. Променете настройката, ако е необходимо.
- 10. Натиснете OK.

Устройството започва сканирането. Ако използвате стъклото на скенера на устройството, следвайте инструкциите на LCD дисплея, за да изпълните заявката за печат.

11. Когато устройството завърши печата, натиснете OK.

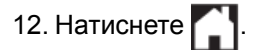

#### **Свързани препратки**

• [Очертаване, сканиране и копиране или изрязване на части от вашите документи](#page-40-0)

<span id="page-44-0"></span> [Начало](#page-3-0) > [Относно очертаване, сканиране и копиране или изрязване](#page-39-0) > [Очертаване, сканиране и](#page-40-0) [копиране или изрязване на части от вашите документи](#page-40-0) > Изрязване на очертана част

#### **Изрязване на очертана част**

Очертайте области на документа с червена линия и използвайте опциите за очертаване и изрязване, за да премахнете тези области от крайния сканиран документ.

- 1. С помощта на дебел червен химикал или маркер очертайте областите на документа, които искате да изрежете.
- 2. Заредете документа.
- 3. Натиснете ◀ или ▶, за да се покаже опцията Приложения.
- 4. Натиснете Приложения.

Î

• Понякога на LCD дисплея ще се показват актуализации или съобщения за функции на Brother Web Connect. Прочетете информацията, а след това натиснете OK.

- Ако на LCD дисплея на устройството се покаже информация за интернет връзката, прочетете информацията и натиснете OK.Ако искате да видите тази информация отново, натиснете Да.
- 5. Натиснете ▲ или ▼, за да се покаже Очертай&Копирай.
- 6. Натиснете Очертай&Копирай.
- 7. Натиснете Изрежи очерт. зона.
- 8. Ако бъде показана информация за изрежи очерт. зона, прочетете я и натиснете ОК. Ако искате да видите тази информация отново, натиснете Да.
- 9. Показва се екранът за настройките за копиране. Променете настройката, ако е необходимо.
- 10. Натиснете OK.

Устройството започва сканирането. Ако използвате стъклото на скенера на устройството, следвайте инструкциите на LCD дисплея, за да изпълните заявката за печат.

11. Когато устройството завърши печата, натиснете OK.

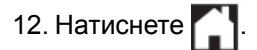

#### **Свързани препратки**

• [Очертаване, сканиране и копиране или изрязване на части от вашите документи](#page-40-0)

#### <span id="page-45-0"></span> [Начало](#page-3-0) > NotePrint и NoteScan

# **NotePrint и NoteScan**

#### • [Преглед на NotePrint и NoteScan](#page-46-0)

Използвайте тази функция, за да отпечатате листове за бележки и папките, предназначени да ги съхраняват, и да сканирате листове за бележки, така че всяка страница с бележки да се запамети като JPEG файл.

<span id="page-46-0"></span> [Начало](#page-3-0) > [NotePrint и NoteScan](#page-45-0) > Преглед на NotePrint и NoteScan

# **Преглед на NotePrint и NoteScan**

Използвайте тази функция, за да отпечатате листове за бележки и папките, предназначени да ги съхраняват, и да сканирате листове за бележки, така че всяка страница с бележки да се запамети като JPEG файл.

Отпечатаните листове за бележки могат да се сгънат наполовина или на четири, да се използват и да се съхраняват в папките. След писане върху листовете за бележки, предварително отпечатани с линии или мрежа, сканирайте листовете и запаметете бележките си в услуга в облак.

# **NotePrint**

Изберете конкретен стил на листа за бележки или папката за бележки за отпечатване.

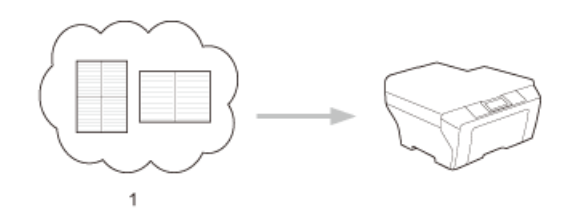

1. Облак Brother

#### **NoteScan**

След писане върху листа за бележки, сканирайте го, за да запаметите всеки раздел от бележки като JPEG файл. Ако използвате нашия стил 2-, 4- или 8-в-1, всяка страница за бележки ще се запамети като отделен JPEG файл.

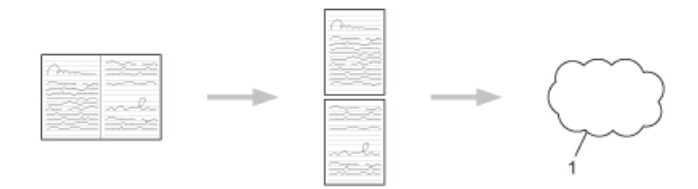

#### 1. Уеб услуга

Трябва да използвате шаблоните за лист за бележки на Brother, за да използвате успешно функцията NoteScan.

#### **Шаблони на лист за бележки:**

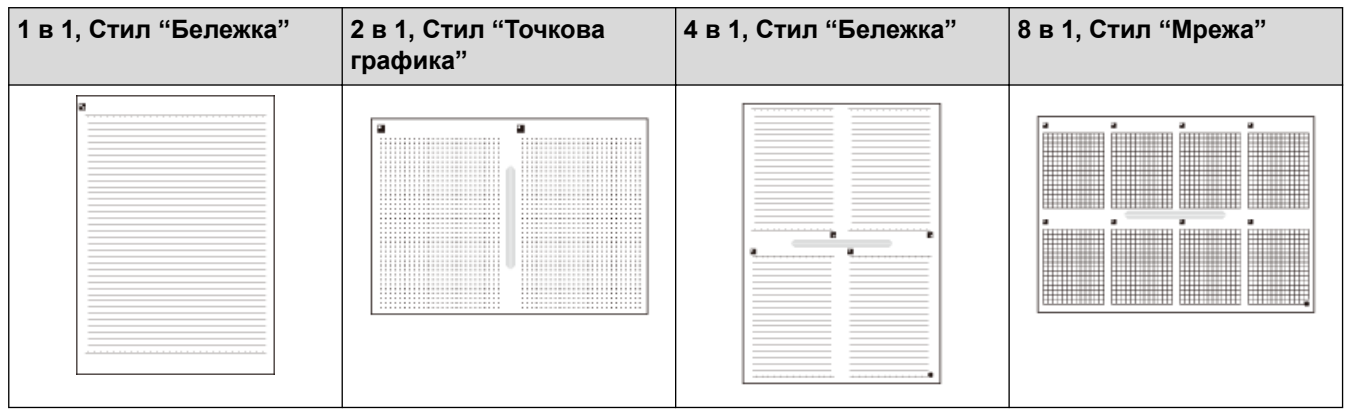

#### **Шаблони на папка за бележки:**

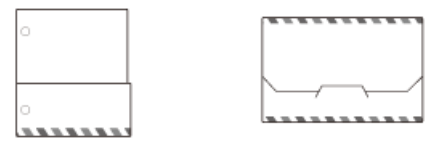

#### **Как се използват листовете за бележки и папките за бележки**

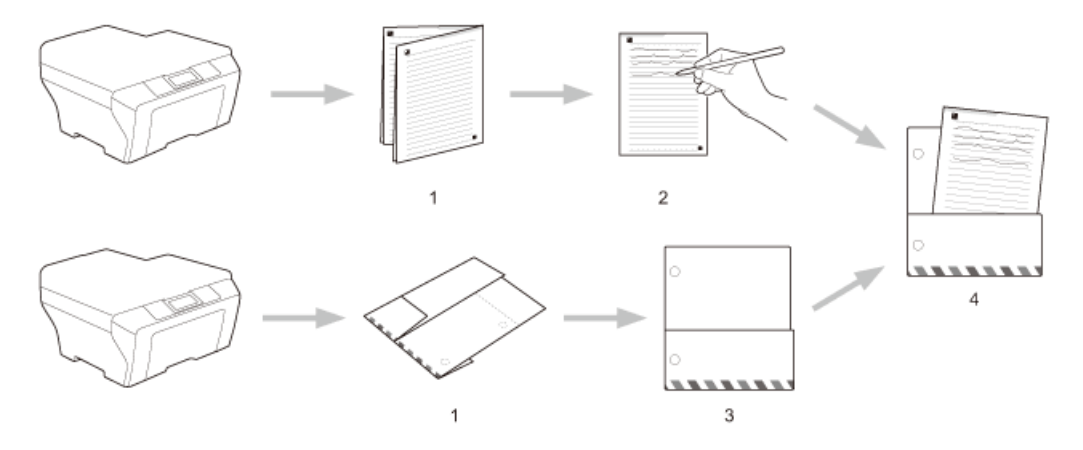

- 1. Отпечатайте шаблона и сгънете по пунктираните линии.
- 2. Напишете бележките си.
- 3. Ако е необходимо залепете страните с тиксо и перфорирайте дупки в папката за поставяне в класьор.
- 4. Съхранявайте бележките в персонализираната папка за по-нататъшна употреба.

# **Свързани препратки**

- [NotePrint и NoteScan](#page-45-0)
- [Отпечатване на шаблони на лист за бележки и папка](#page-48-0)
- [Сканиране на лист с бележки към уеб услуга](#page-49-0)

<span id="page-48-0"></span> [Начало](#page-3-0) > [NotePrint и NoteScan](#page-45-0) > [Преглед на NotePrint и NoteScan](#page-46-0) > Отпечатване на шаблони на лист за бележки и папка

#### **Отпечатване на шаблони на лист за бележки и папка**

- 1. Натиснете  $\triangleleft$  или  $\triangleright$ , за да се покаже опцията Приложения.
- 2. Натиснете Приложения.

B

Ø

Ø

- Понякога на LCD дисплея ще се показват актуализации или съобщения за функции на Brother Web Connect. Прочетете информацията, а след това натиснете ОК.
	- Ако на LCD дисплея на устройството се покаже информация за интернет връзката, прочетете информацията и натиснете OK.Ако искате да видите тази информация отново, натиснете Да.
- 3. Натиснете  $\blacktriangle$  или  $\nabla$ , за да се покаже опцията  $C_{\text{KaH}}E_{\text{eH}}E_{\text{eH}}$  а след това я натиснете.
- 4. Натиснете Печат Бележка &Папка шаблон.

Ако бъде показана информация за печат Бел&Папка, прочетете я и натиснете ОК. Ако искате да видите тази информация отново в бъдеще, натиснете Да.

- 5. Натиснете Формат бележка или Папка бележка.
- 6. Изберете желаната категория и формат.
- 7. Въведете броя на копията, които искате да отпечатате, а след това натиснете OK.

След като папката бъде отпечатана, сгънете хартията по пунктираните линии и закрепете сгънатите места с тиксо или друго лепило. Можете да използвате перфоратор за три дупки, за да направите папката подходяща за използване в класьор.

- 8. Натиснете OK.
- 9. Натиснете OK.

Устройството започва да печата.

10. Натиснете OK, когато завърши.

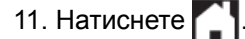

 **Свързани препратки**

• [Преглед на NotePrint и NoteScan](#page-46-0)

<span id="page-49-0"></span> [Начало](#page-3-0) > [NotePrint и NoteScan](#page-45-0) > [Преглед на NotePrint и NoteScan](#page-46-0) > Сканиране на лист с бележки към уеб услуга

# **Сканиране на лист с бележки към уеб услуга**

Всяка страница от вашия лист с бележки се записва като отделен JPEG файл.

- 1. Заредете документа.
- 2. Натиснете < или ▶, за да се покаже опцията Приложения.
- 3. Натиснете Приложения.
- Ø • Понякога на LCD дисплея ще се показват актуализации или съобщения за функции на Brother Web Connect. Прочетете информацията, а след това натиснете ОК.
	- Ако на LCD дисплея на устройството се покаже информация за интернет връзката, прочетете информацията и натиснете OK.Ако искате да видите тази информация отново, натиснете Да.
- 4. Натиснете ▲ или ▼, за да се покаже опцията СканБележка, а след това я натиснете.
- 5. Натиснете Скан. бележки.
- 6. Ако бъде показана информация за Скан. бележки, прочетете я и натиснете OK.

Ще ви бъде дадена възможност да изберете дали тази информация да се показва отново в бъдеще.

- 7. Натиснете  $\blacktriangle$  или  $\nabla$ , за да се покаже желаната услуга, а след това я натиснете.
- 8. Натиснете ▲ или ▼, за да се покаже името на акаунта ви, а след това го натиснете.
- 9. Ако се покаже екранът за въвеждане на ПИН код, въведете четирицифрения ПИН код и натиснете OK.
- 10. Натиснете OK.

Устройството сканира документа и започва качването.

Ако използвате стъклото на скенера на устройството, следвайте инструкциите на LCD дисплея, за да изпълните заявката за сканиране.

11. Когато устройството завърши качването на изображението, натиснете OK.

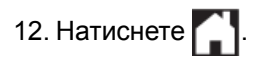

#### **Свързани препратки**

• [Преглед на NotePrint и NoteScan](#page-46-0)

<span id="page-50-0"></span> [Начало](#page-3-0) > Настройки на пряк път на Web Connect

- [Добавяне на преки пътища на Web Connect](#page-51-0) Запишете вашите персонализирани настройки като преки пътища на Web Connect на вашето устройство.
- [Добавяне на преки пътища на приложения](#page-52-0) Запишете вашите персонализирани настройки като преки пътища на приложения на вашето устройство.
- [Промяна на преките пътища на Web Connect](#page-53-0)
- [Редактиране на имена на преки пътища на Web Connect](#page-54-0)
- [Изтриване на преки пътища на Web Connect](#page-55-0)
- [Използване на пряк път на Web Connect](#page-56-0)

<span id="page-51-0"></span> [Начало](#page-3-0) > [Настройки на пряк път на Web Connect](#page-50-0) > Добавяне на преки пътища на Web Connect

# **Добавяне на преки пътища на Web Connect**

Запишете вашите персонализирани настройки като преки пътища на Web Connect на вашето устройство.

- 1. Натиснете + (Преки пътища).
- 2. Натиснете ◀ или ▶, за да се покаже желаният пряк път.
- 3. Натиснете  $\left| \rule{0pt}{13pt} \right.$  където има място да добавите пряк път.
- 4. Натиснете  $\blacktriangle$  или  $\nabla$ , за да се покаже опцията  $y \in \mathfrak{S}$ .
- 5. Натиснете Уеб.

Ø

Ø

- Понякога на LCD дисплея ще се показват актуализации или съобщения за функции на Brother Web Connect. Прочетете информацията, а след това натиснете ОК.
- Ако на LCD дисплея на устройството се покаже информация за интернет връзката, прочетете информацията и натиснете OK. Ако искате да видите тази информация отново, натиснете  $\text{Ia}$ .
- 6. Натиснете ▲ или ▼, за да се покажат наличните услуги, а след това натиснете желаната услуга.
- 7. Натиснете  $\blacktriangle$  или  $\nabla$ , за да се покаже името на акаунта ви, а след това го натиснете.
- 8. Ако се покаже екранът за въвеждане на ПИН код, въведете четирицифрения ПИН код и натиснете OK.
- 9. Изберете желаната функция.

Функциите, които могат да бъдат зададени, са различни в зависимост от избраната услуга.

- 10. Прегледайте настройките, които сте избрали за този пряк път, а след това натиснете ОК.
- 11. Въведете име за прекия път с помощта на LCD дисплея. Натиснете ОК.
- 12. Натиснете OK, за да запишете прекия път.

#### **Свързани препратки**

<span id="page-52-0"></span> [Начало](#page-3-0) > [Настройки на пряк път на Web Connect](#page-50-0) > Добавяне на преки пътища на приложения

# **Добавяне на преки пътища на приложения**

Запишете вашите персонализирани настройки като преки пътища на приложения на вашето устройство.

- 1. Натиснете + (Преки пътища).
- 2. Натиснете ◀ или ▶, за да се покаже желаният пряк път.
- 3. Натиснете  $\left| \rule{0.3cm}{0.4cm} \right|$ , където има място да добавите пряк път.
- 4. Натиснете ▲ или ▼, за да се покаже опцията Приложения.
- 5. Натиснете Приложения.
	- Понякога на LCD дисплея ще се показват актуализации или съобщения за функции на Brother Web Connect. Прочетете информацията, а след това натиснете ОК.
	- Ако на LCD дисплея на устройството се покаже информация за интернет връзката, прочетете информацията и натиснете OK.
- 6. Натиснете ▲ или ▼, за да се покажат наличните приложения, а след това натиснете желаните приложения.
- 7. Натиснете  $\blacktriangle$  или  $\nabla$ , за да се покаже желаната услуга, а след това я натиснете.
- 8. Натиснете  $\blacktriangle$  или  $\nabla$ , за да се покаже името на акаунта ви, а след това го натиснете.
- 9. Ако се покаже екранът за въвеждане на ПИН код, въведете четирицифрения ПИН код и натиснете OK.
- 10. Изберете желаното приложение.

Ø

Приложенията, които могат да бъдат зададени, са различни в зависимост от избраната услуга.

- 11. Прегледайте настройките, които сте избрали за този пряк път, а след това натиснете ОК.
- 12. Въведете име за прекия път с помощта на LCD дисплея. Натиснете ОК.
- 13. Натиснете OK, за да запишете прекия път.

#### **Свързани препратки**

<span id="page-53-0"></span> [Начало](#page-3-0) > [Настройки на пряк път на Web Connect](#page-50-0) > Промяна на преките пътища на Web Connect

# **Промяна на преките пътища на Web Connect**

Настройките на прекия път на Web Connect не могат да се сменят. Вместо това трябва да изтриете прекия път и да създадете нов пряк път с желаните настройки.

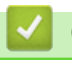

#### **Свързани препратки**

<span id="page-54-0"></span> [Начало](#page-3-0) > [Настройки на пряк път на Web Connect](#page-50-0) > Редактиране на имена на преки пътища на Web **Connect** 

# **Редактиране на имена на преки пътища на Web Connect**

- 1. Натиснете + (Преки пътища).
- 2. Натиснете ∢или ▶, за да се покаже желаният пряк път.
- 3. Задръжте натиснат прекия път.

Ø Можете също да натиснете  $||$  > Вси. настр. > Настройки на пряк път.

- 4. Натиснете Редак. на име на пряк път.
- 5. Натиснете и задръжте **X, я** за да изтриете настоящото име, и след това въведете ново име с помощта на LCD дисплея.
- 6. Натиснете OK.

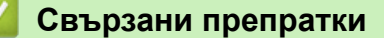

<span id="page-55-0"></span> [Начало](#page-3-0) > [Настройки на пряк път на Web Connect](#page-50-0) > Изтриване на преки пътища на Web Connect

# **Изтриване на преки пътища на Web Connect**

- 1. Натиснете + (Преки пътища).
- 2. Натиснете ◀ или ▶, за да се покаже желаният пряк път.
- 3. Задръжте натиснат прекия път.

 $\mathscr{Q}$ Можете също да натиснете  $||$  > вси. настр. > Настройки на пряк път.

- 4. Натиснете Изтрий за изтриване на прекия път.
- 5. Натиснете Да за потвърждение.

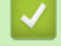

# **Свързани препратки**

<span id="page-56-0"></span> [Начало](#page-3-0) > [Настройки на пряк път на Web Connect](#page-50-0) > Използване на пряк път на Web Connect

# **Използване на пряк път на Web Connect**

- 1. Натиснете П (Преки пътища).
- 2. Натиснете ∢или ▶, за да се покаже желаният пряк път.
- 3. Задръжте натиснат прекия път.

# **Свързани препратки**

<span id="page-57-0"></span> [Начало](#page-3-0) > Отстраняване на неизправности при Brother Web Connect

# **Отстраняване на неизправности при Brother Web Connect**

#### • [Съобщения за грешки при използване на функцията Brother Web Connect](#page-58-0)

Вашето устройство Brother показва съобщение за грешка, ако възникне грешка. Най-често срещаните съобщения за грешки са показани в таблицата.

<span id="page-58-0"></span> [Начало](#page-3-0) > [Отстраняване на неизправности при Brother Web Connect](#page-57-0) > Съобщения за грешки при използване на функцията Brother Web Connect

# **Съобщения за грешки при използване на функцията Brother Web Connect**

Вашето устройство Brother показва съобщение за грешка, ако възникне грешка. Най-често срещаните съобщения за грешки са показани в таблицата.

Повечето от грешките можете да отстраните сами. Ако все още имате нужда от помощ, след като прочетете тази таблица, Brother Solutions Center предлага най-актуалните съвети за отстраняване на неизправности.

Отидете в Brother Solutions Center на [http://support.brother.com.](http://support.brother.com)

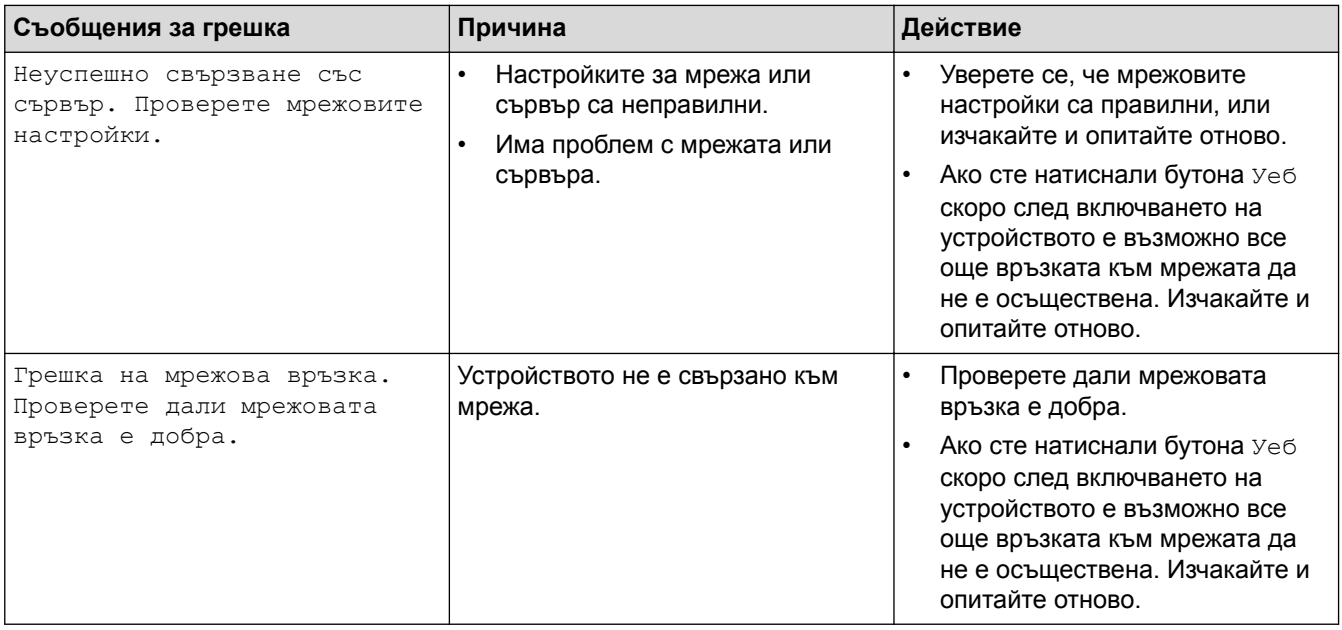

#### **Грешка в удостоверяването**

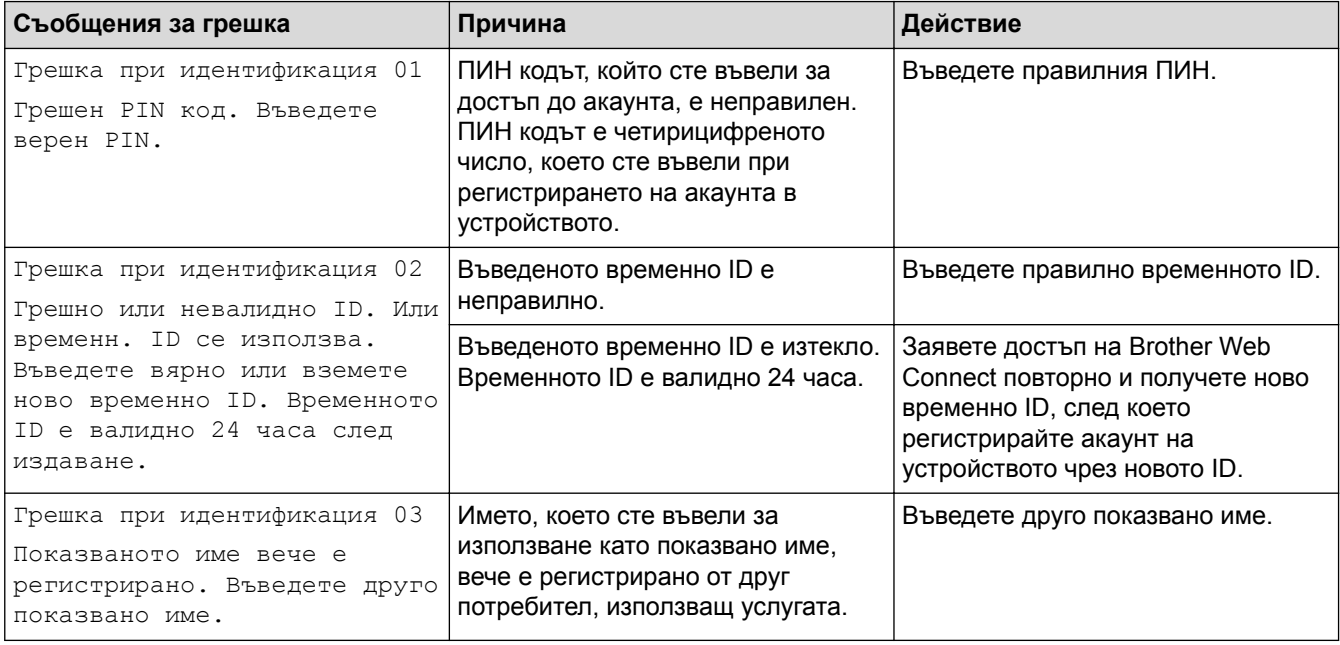

#### **Грешка във връзката**

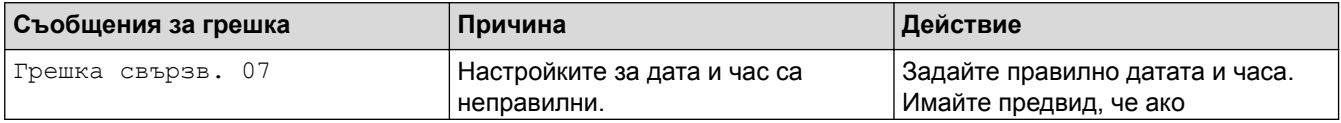

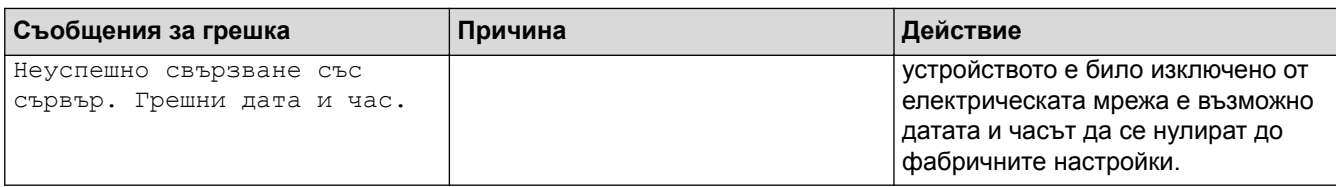

# **Грешка в регистрацията**

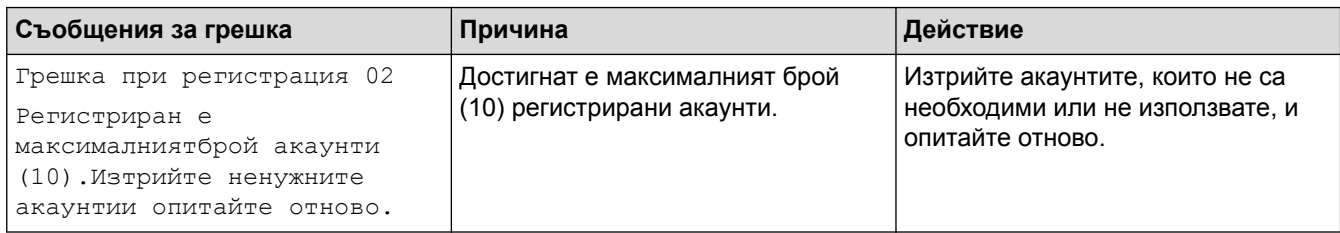

# **Грешка в сървъра**

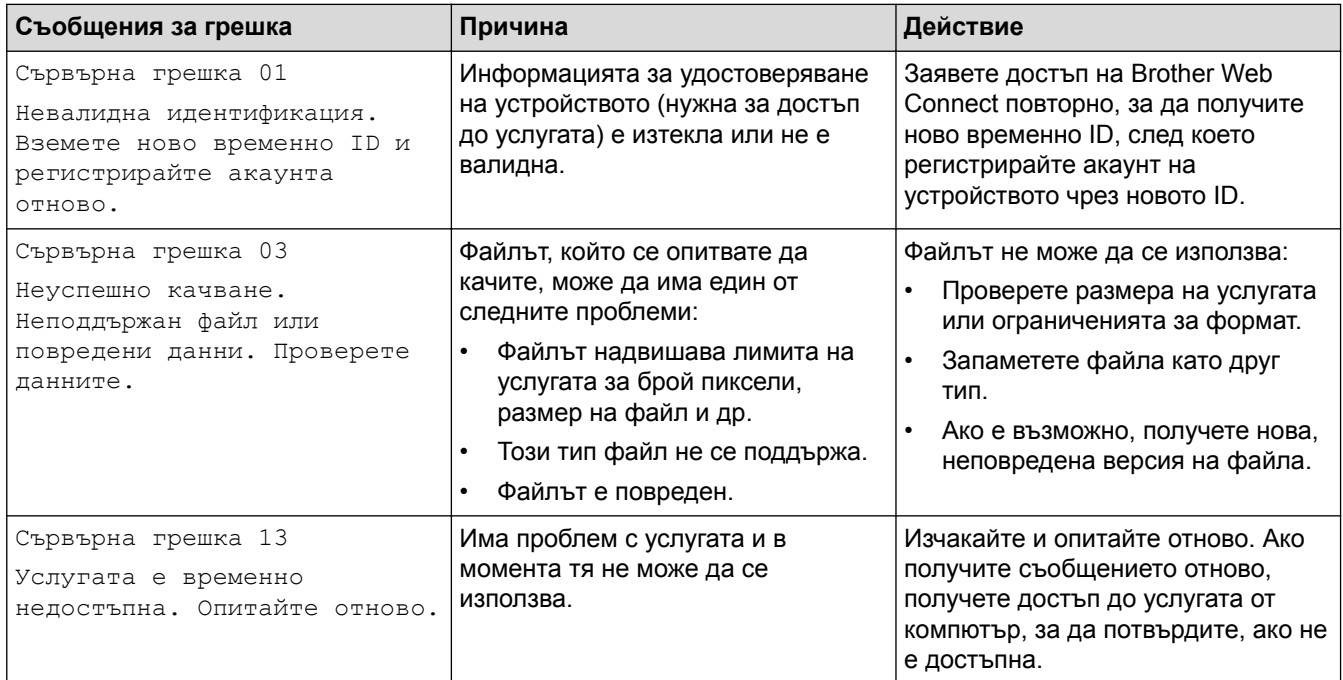

# **Грешка в пряк път**

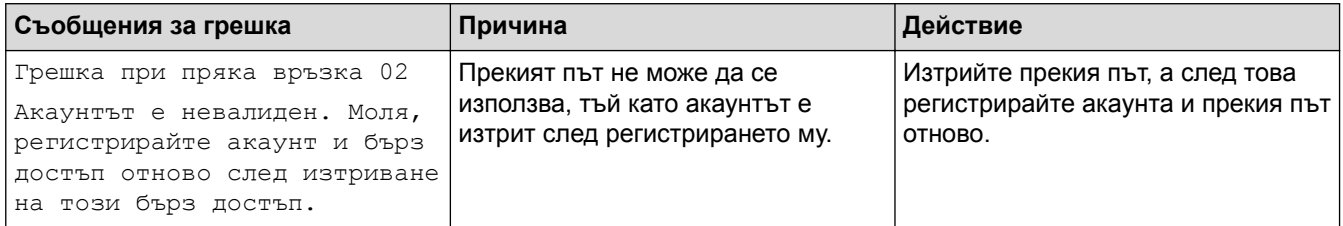

# **Свързани препратки**

• [Отстраняване на неизправности при Brother Web Connect](#page-57-0)

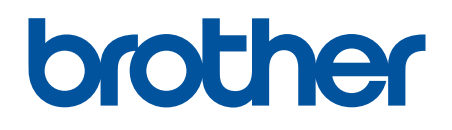

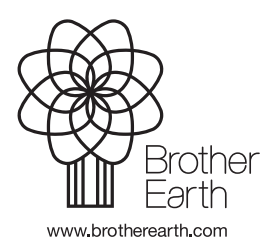

BUL Вариант 0